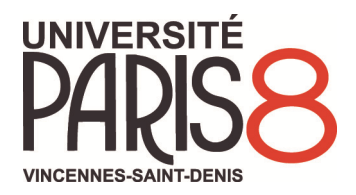

# **Guide de connexion à la plateforme pédagogique Moodle**

**Moodle** est un outil collaboratif en ligne d'échange et d'appui pédagogique.

## Les étapes pour se connecter au Moodle de l'Université Paris 8 :

## **1 ère étape : activez votre compte numérique**

- 1. Rendez-vous sur http://compte-numerique.univ-paris8.fr
- 2. Identifiez-vous à l'aide des informations présentes sur votre carte d'étudiant (numéro d'étudiant et code confidentiel figurant sur le volet détachable).
- 3. Mémorisez votre identifiant et votre mot de passe. En cas de perte du mot de passe, il est toujours possible de refaire cette procédure à l'aide de ces mêmes informations.
- 4. Si vous souhaitez consulter vos mails sur votre messagerie personnelle, accédez à la catégorie "redirection de messagerie" et indiquez les informations nécessaires.

#### **2 ème étape : connectez-vous à l'ENT de l'Université Paris 8 (e-p8)**

- 1. Rendez-vous sur http://e-p8.univ-paris8.fr/
- 2. Connectez-vous à e-p8 en vous identifiant en haut à droite sur le bouton «connexion». Les identifiants qui vous sont demandés correspondent à ceux enregistrés lors de l'activation. Cet outil permet d'accéder aux services numériques de l'université, à partir d'une connexion unique.

#### **3 ème étape : connectez-vous au Moodle de l'Université Paris 8**

- 1. Vous pouvez accéder à Moodle de deux manières différentes :
	- a. Via le lien https://moodle.univ-paris8.fr
	- b. Ou à partir d'e-p8 en cliquant sur l'onglet cours ou, dans le cadre du bas, sur « mes cours Moodle »
- 2. Cliquez sur « connexion à Moodle », puis « connexion » puis entrez vos identifiants et mot de passe d'e-p8.
- 3. Cliquer ensuite sur **UFR** et choisissez **UFR Droit**, puis votre diplôme **Licence** puis et le cours concerné **TD en Droit de l'Union européenne.** Entrez la clé d'inscription suivante : DUETD
- 4. Une fois sur la page de la formation, vous pouvez personnaliser votre profil en cliquant sur votre nom en haut de page à droite, puis sur *"Modifier mon profil"* :
	- Bloc « Général » : précisez votre ville et votre pays,
	- Bloc « Avatar utilisateur » : joignez une photo de vous ou une image,
	- Bloc « Centres d'intérêt » : vous pouvez indiquer vos centres d'intérêts,
	- Bloc « Facultatif » : précisez vos coordonnées, adresse de site personnel ou associatif, etc.